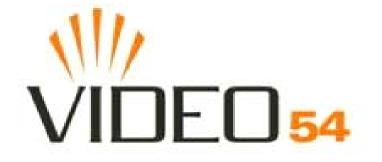

# MediaFlex 2900 Multimedia Access Point User's Guide

Part number: 8000001

May, 2005

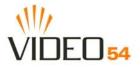

Copyright © 2005 Video54, Inc. All rights reserved. May, 2005.

#### Trademarks

Video54, BeamFlex<sup>TM</sup>, MediaFlex<sup>TM</sup>, MediaFlex 2900 Multimedia Access Point, MediaFlex 2501 Multimedia Wireless Adapter, M2900 AP, and M2501 Adapter are trademarks of Video54, Inc.

All other brand and product names are registered trademarks of their respective holders.

#### **Statement of Conditions**

In the interest of improving internal design, operational function, and/or reliability, Video54, Inc. reserves the right to make changes to the products described in this document without notice.

Video54, Inc. does not assume any liability that may occur due to the use or application of the product(s) or circuit layout(s) described herein.

#### Federal Communications Commission (FCC) Compliance Notice: Radio Frequency Notice

The device has met the FCC 15.247 requirement. In order to comply with the FCC RF exposure requirement, the user must keep 20cm away from the antenna.

This device has been tested and found to comply with the limits for a Class B digital device, pursuant to part 15 of the FCC Rules. These limits are designed to provide reasonable protection against harmful interference in a residential installation. This device generates, uses, and can radiate radio frequency energy and, if not installed and used in accordance with the instructions, may cause harmful interference to radio communications. However, there is no guarantee that interference will not occur in a particular installation. If this device does cause harmful interference to radio or television reception, which can be determined by turning the equipment off and on, the user is encouraged to try to correct the interference by one or more of the following measures:

- Reorient or relocate the receiving antenna.
- Increase the separation between the equipment and receiver.
- Connect the equipment into an outlet on a circuit different from that to which the receiver is connected.
- Consult the dealer or an experienced radio/TV technician for help.

Changes or modifications not expressly approved by the party responsible for compliance could void the user's authority to operate the equipment.

#### EN 55 022 Declaration of Conformance

This is to certify that the MediaFlex 2900 Multimedia Access Point is shielded against the generation of radio interference in accordance with the application of Council Directive 89/336/EEC, Article 4a. Conformity is declared by the application of EN 55 022 Class B (CISPR 22).

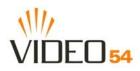

# Contents

| Preface                           | 5  |
|-----------------------------------|----|
| Who Should Use this Guide         | 5  |
| What You'll Find in this Guide    | 5  |
| Typographic conventions           | 5  |
| System Requirements               | 6  |
| Support and Warranty Information. | 6  |
| Chapter 1: Introduction           | 7  |
| MediaFlex <sup>TM</sup>           | 8  |
| BeamFlex <sup>TM</sup>            | 8  |
| Key Features                      | 8  |
| Chapter 2: Installation and Setup | 11 |
|                                   | 12 |
| 8                                 | 12 |
|                                   | 12 |
|                                   | 13 |
| 8                                 | 14 |
|                                   | 15 |
|                                   | 15 |
|                                   | 15 |
| 8 6 7                             | 16 |
|                                   | 16 |
|                                   | 17 |
| ÷                                 | 18 |
|                                   |    |
|                                   | 19 |
| 8                                 | 20 |
| $\partial$                        | 21 |
|                                   | 22 |
|                                   | 22 |
|                                   | 22 |
|                                   | 23 |
|                                   | 23 |
|                                   | 24 |
|                                   | 25 |
|                                   | 27 |
|                                   | 31 |
|                                   | 33 |
|                                   | 37 |
|                                   | 37 |
| Viewing System Information        | 39 |

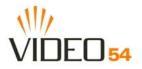

| System Information                        | 39 |
|-------------------------------------------|----|
| Viewing Wireless Information              | 41 |
| Viewing Statistics                        | 42 |
| Viewing LAN Interface Statistics          | 42 |
| Viewing Wireless Statistics               | 43 |
| Viewing the Station List                  | 46 |
| Viewing Station Statistics                | 47 |
| Updating the Firmware                     | 49 |
| Performing a Web Download.                | 49 |
| TFTP or FTP Download                      | 49 |
| Rebooting the System                      | 52 |
| Taking a System Support Snapshot          | 54 |
| Appendix A: Technical Specifications      | 57 |
| Physical Characteristics                  | 57 |
| Performance and Supported Configurations. | 57 |
| Traffic Management and QoS                | 58 |
| Management                                | 58 |

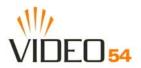

# Preface

This MediaFlex 2900 Multimedia Access Point User's Guide will help you understand the MediaFlex 2900 Multimedia Access Point, how to install it, and configure it using the Video54 Web Interface.

## Who Should Use this Guide

This User's Guide assumes that the reader has basic to intermediate computer and Internet skills. All the basic computer networking, Internet, and other information required to configure this device is provided herein.

## What You'll Find in this Guide

The following topics are covered:

- Chapter 1: "Introduction"
- Chapter 2: "Installation and Setup"
- Chapter 3: "Using the Video54 Web Interface"
- Appendix A: "Technical Specifications"

## **Typographic conventions**

This User's Guide uses the following typographic conventions:

| Typeface or<br>Symbol | Meaning                                                                          | Example                                                   |
|-----------------------|----------------------------------------------------------------------------------|-----------------------------------------------------------|
| italics               | Emphasis, book titles, CD names, special terms.                                  | Read your User's Guide thoroughly.                        |
|                       | Also used to denote optional input if surrounded by <i><brackets></brackets></i> | Enter an address in the range 192.168.0.<2-253>           |
| bold                  | System menu names, user input                                                    | Open the <b>Control Panel</b> .                           |
| fixed                 | Screen text, URLs, IP addresses                                                  | Browse to the following IP address:<br>http://192.168.0.1 |

#### Table 1—Typographic conventions

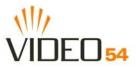

# **System Requirements**

The MediaFlex 2900 Multimedia Access Point is compatible with most contemporary personal computers and operating systems that are configured for Internet and wireless networking.

The M2900 AP is accessed and configured via a Web browser interface. Any of the following Web browsers are supported:

- Microsoft Internet Explorer 5.0 and higher
- Netscape version 6.0 and higher
- Apple Safari 1.0 and higher
- Mozilla Firefox version 1.0 and higher

# **Support and Warranty Information**

See the *Warranty and Support* card for detailed information about contacting Technical Support, and the Warranty terms for your MediaFlex 2900 Multimedia Access Point.

6

# **Chapter 1: Introduction**

Congratulations on your purchase of the MediaFlex 2900 Multimedia Access Point (M2900 AP). The M2900 AP is a device that enables wireless multimedia networking for video, voice and data, without replacing existing routers, network adapters and media receivers.

A typical installation consists of a Video54, Inc. MediaFlex 2900 Multimedia Access Point connected to a DSL router or cable modem. The M2900 AP sends wireless signals to MediaFlex 2501 Multimedia Wireless Adapter or other adapter that is connected to a set top box. Video, data and voice traffic are distributed amongst TV, video appliances, and other wireless-enabled home entertainment appliances.

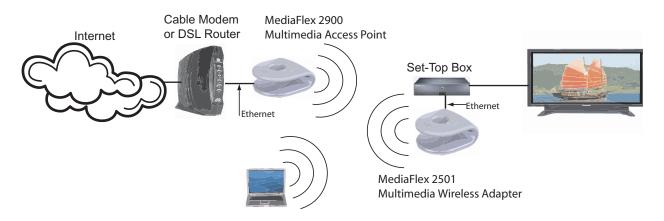

Figure 1—The MediaFlex 2900 Multimedia Access Point in a Typical Home Network

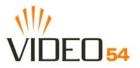

## MediaFlex™

MediaFlex<sup>TM</sup> is Video54, Inc.'s family of purpose-built, multimedia WiFi appliances that enable reliable wireless distribution of entertainment-quality, real-time media applications throughout the home. Media applications require consistent and uninterrupted bandwidth; however most wireless LANs (WLANs) cannot provide consistent service because of the variable nature of the wireless medium.

Video54, Inc.'s new, patent-pending Multicast TV-over-WLAN (TVoWLAN) technology differentiates multicast video frames from general multicast and broadcast traffic to provide robust wireless transport for IPTV streams—from the broadband gateway to the set top boxes.

To mitigate the performance impact of concurrent applications and interfering devices in a shared medium network, MediaFlex integrates Video54's new, patent-pending Media Quality of Service (QoS) technology to automatically classify video traffic and prioritize transmissions among applications.

# BeamFlex™

BeamFlex<sup>TM</sup> is Video54, Inc.'s patent-pending antenna technology that allows wireless signals to navigate around interference, extend wireless signal range, and increase speeds and capacity for 802.11b/g wireless networks. The BeamFlex<sup>TM</sup> antenna system consists of an array of six high-gain directional antenna elements, that allow the M2900 AP to find quality signal paths in a changing environment, and sustain the baseline performance required for supporting data, audio and video applications.

# **Key Features**

#### BeamFlex<sup>™</sup> Smart MIMO Antenna Maximizes Wireless Range and Performance

- Multi-In, Multi-Out (MIMO) technology supports real time learning of Radio Frequency, station, network and application conditions.
- On-the-fly adaptation to each receiving device in response to environmental changes such as interference to maximize signal quality, data rate and minimize packet errors and retransmissions.
- Internal driver software controls an antenna array with 6 high-gain, directional antenna elements and 63 unique antenna combinations.
- Expert system 802.11 driver controls data rate and retransmission policies on a per-packet basis.

#### Media QoS Ensures Highest Video Quality

- Automatic traffic classification and Type-of-Service (TOS) tagging eliminates complex QoS configurations.
- Priority queuing for voice, video, best-effort and background traffic, per WiFi Alliance WiFi Multimedia (WMM) specifications.
- Strict priority with short (2 frames) hardware queue depth to ensure rapid feedback from the remote AP.

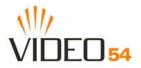

#### Multiple Concurrent Video Streams with Simultaneous Data Traffic

- Delivers 15-20 Mbps of bandwidth at 99.9% availability throughout a typical 2500ft<sup>2</sup> (300m<sup>2</sup>) home.
- Supports one MPEG-4/WMV stream, one DVD-quality MPEG-2 streams, or one 10Mbps+ high definition video stream at 50ft (18m), with simultaneous data traffic.

#### Simple Configuration and Installation

• Simple Web-based user interface for easy configuration and customization of features such as SSID, WEP or WPA key, statistics monitoring and software upgrade.

#### Standards-based Solution Protects User Investment, Minimizes Replacement Cost

- Compliant with 802.11b and 802.11g: supports 802.11g wireless networking at up to 108 Mbps; and can interoperate in 802.11g-only or mixed networks.
- Compliant with 802.1x (WEP and WPA with TKIP) and Wi-Fi Alliance WMM specifications.
- Supports Wi-Fi Protected Access-Pre-Shared Key (WPA-PSK) data encryption. WPA provides strong data encryption and authentication based on a pre-shared key.
- Supports 64-bit and 128-bit WEP encryption security. WEP keys can be generated manually or by passphrase.
- Provides Access Control List (ACL) configuration to restrict wireless access based on MAC address, WEP keys or WPA passphrase.
- Attaches to installed routers or home gateways via Ethernet to optimize the WLAN without replacing existing router, firewall or media devices.
- Forward compatible with the emerging 802.11n WLAN standard.

Key Features

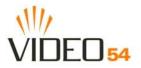

# **Chapter 2: Installation and Setup**

This chapter describes how to install your MediaFlex 2900 Multimedia Access Point, and how to set up your PC to connect to the Video54 Web Interface.

Topics covered in this chapter include:

- "Packing List" on page 12
- "MediaFlex 2900 Multimedia Access Point" on page 12
- "LED Status Lights" on page 13
- "Placement Guidelines" on page 15
- "Connecting to the M2900 AP" on page 16
- "Accessing the Web Interface" on page 18

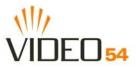

# **Packing List**

- 1. MediaFlex 2900 Multimedia Access Point
- **2.** AC power adapter
- **3.** Category 5 (CAT5) Ethernet Cable
- 4. MediaFlex 2900 Multimedia Access Point Quick Setup Guide

# MediaFlex 2900 Multimedia Access Point

#### **Front View**

Figure 2— "Front View of the Media Flex 2900 Multimedia Access Point" shows the front view M2900 AP, with the LED indicators numbered. The numbers correspond to the labels describing LED behavior in Table 2— "LED Indicators and Meanings" on page 13.

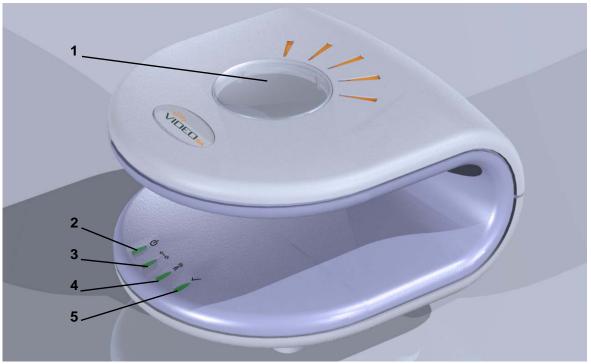

Figure 2—Front View of theMediaFlex 2900 Multimedia Access Point

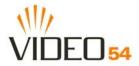

\_\_\_\_\_

# **LED Status Lights**

Table 2— "LED Indicators and Meanings" describes the LED lights on the front of the M2900 AP.

| Label | LED         | Activity                                                                        | Description                                                                                                    |
|-------|-------------|---------------------------------------------------------------------------------|----------------------------------------------------------------------------------------------------|
| 1     | Antenna     | All LEDs On Green Solid<br>Counterclockwise flashing<br>Green Flashing randomly | The M2900 AP is booting.<br>The M2900 AP is up.<br>The lit LEDs indicate which antennae are active.                                                                                                    |
| 2     | Power       | Green<br>Off                                                                    | Power is supplied to the M2900 AP.<br>Power is not supplied to the M2900 AP.                                                                                                    |
| 3     | LAN         | Green Steady<br>Off                                                             | The M2900 AP has link.<br>The M2900 AP has no link.                                                                                                    |
| 4     | Wireless    | Green Flashing<br>Green Steady                                                  | The M2900 AP is transmitting data. The faster the flashing, the more data is being transmitted or received.<br>The Wireless port is initialized and enabled.                                                                                                    |
| 5     | Air Quality | Green Steady<br>Green Flashing<br>Green intermittent<br>Flashing                | <ul> <li>Good Air Quality: A steady Green LED indicates that the current environment will support quality video streaming.</li> <li>Maybe Acceptable Air Quality: a flashing Green LED (on for 0.25 second, off 0.25 second) indicates that the current environment does not always meet the video standard. While video streaming is possible, the quality will vary.</li> <li>Bad Air Quality: A briefly flashing Green LED (on for 0.03 second and off for 1 second) indicates that video streaming is not</li> </ul> |
|       |             |                                                                                 | possible in the current environment. The brief flash also indicates that the device is still functioning.                                                                                                    |

| Table 2—LED Indicators and Meanings |
|-------------------------------------|
|-------------------------------------|

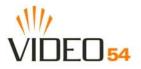

#### **Rear View**

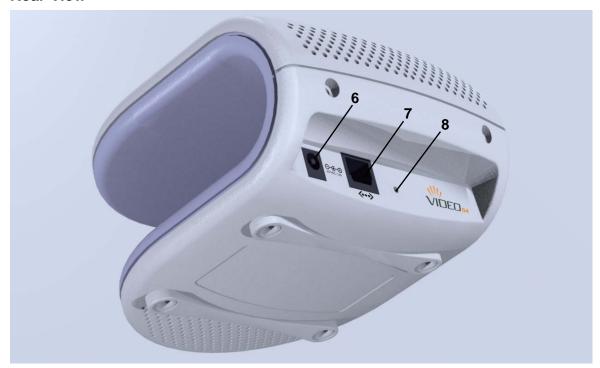

Figure 3—Rear View of the M2900 AP

#### Table 3—Rear Ports and Adapters

| Label | Description                                                                                                    |
|-------|----------------------------------------------------------------------------------------------------|
| 6     | AC Power Adapter (Input: DC 5V 2A)                                                                                                    |
| 7     | 10/100 Mbps Auto-sensing, autonegotiating RJ-45 network port                                                                                                    |
| 8     | Reset button. Used only if you need to reset the M2900 AP to its factory default settings. Insert the end of a paper clip or pin into the hole and hold it in for at least 4 seconds. |

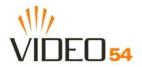

## **Placement Guidelines**

You or your service provider or installer can determine the best placement for the M2900 AP by using the following guidelines.

#### Establishing a good general location

Your M2900 AP should be placed:

- Near the center of the room.
- On a shelf or other elevated location where other wireless networking devices are within line-of-sight access.
- Away from other sources of electromagnetic interference (for example, microwave ovens, and cordless phones).
- Away from large metal surfaces, pictures or mirrors.
- Away from large furniture or other physical obstructions.

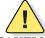

**CAUTION:**—Never connect the M2900 AP to a router, switch, or hub. Only connect it to another PC or a set top box.

#### Using the Air Quality Indicator to fine-tune the placement

Wireless environments are sensitive to the physical arrangement of both electronic devices and furniture in a room. You or your installer can observe the Air Quality Indicator LED to determine the best location. The Air Quality indicator LED is described in Table 2— "LED Indicators and Meanings" on page 13.

Your service provider or installer can guide you through a self-help troubleshooting session if video quality deteriorates after an installation. Or, you may be able to determine a solution to the problem on your own.

If "Bad" or "Maybe Acceptable," air quality is indicated, you can adjust the location of the M2900 AP and other devices until a steady green LED indicates "good" air quality.

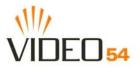

# Connecting to the M2900 AP

Before using the M2900 AP, you have to configure it to work within your home network. Your service provider or installer will likely perform all installation tasks for you, or you may read the following section to understand how to configure it manually.

To gain administrative control of the unit, set your PC or laptop network IP address to an address within the same network as the M2900 AP's default IP address. Then, connect your PC to the M2900 AP using the provided Ethernet cable.

You can set your PC's IP address to an address within the network 192.168.0.<2-253> (Example: 192.168.0.100).

#### Manually Configuring an IP Address on Your PC

- 1. Windows 2000: Start>Settings>Network and Dial-up Connections Windows XP: Start>Settings>Control Panel>Network Connections
- **2.** Double-click the icon for the Local Area Connection designated for your home network, then click the **Properties** button at the bottom of the screen. (This is not the same icon as your home wireless network.)
- **3.** In the Local Area Connection Properties window, select Internet Protocol (TCP/IP) and click the **Properties** button.

| Internet Protocol (TCP/IP) Properties                                                                               |                     |  |
|----------------------------------------------------------------------------------------------------|---------------------|--|
| General                                                                                                    |                     |  |
| You can get IP settings assigned autom<br>this capability. Otherwise, you need to a<br>the appropriate IP settings. |                     |  |
| Obtain an IP address automatically                                                                                  | ,                   |  |
| ─⊙ Use the following IP address: ──                                                                                 |                     |  |
| <u>I</u> P address:                                                                                                 | 192.168.0.100       |  |
| S <u>u</u> bnet mask:                                                                                               | 255 . 255 . 255 . 0 |  |
| <u>D</u> efault gateway:                                                                                            | · · ·               |  |
| Obtain DNS server address autom                                                                                     | atically            |  |
| • Use the following DNS server add                                                                                  | resses:             |  |
| Preferred DNS server:                                                                                               |                     |  |
| Alternate DNS server:                                                                                               | · · ·               |  |
|                                                                                                    | Ad <u>v</u> anced   |  |
|                                                                                                    | OK Cancel           |  |

Figure 4—Internet Protocol (TCP/IP Properties)

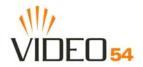

- 4. Select the Use the following IP address button, and enter an IP address within the network as noted above.
- 5. Hit the Tab key and allow the Subnet mask address to auto-fill to 255.255.255.0.
- 6. Click OK to exit the TCP/IP Properties window.
- 7. Click OK to exit the Local Area Connection Properties window.

#### Connecting a PC to the M2900 AP

The following steps will guide you through connecting to your M2900 AP.

- **1.** Remove the M2900 AP from the packaging and place it next to your PC or laptop.
- 2. Connect the AC Power Supply to the M2900 AP and plug into a power outlet.
- 3. Connect your PC or laptop to the Ethernet port on the M2900 AP using the supplied Ethernet cable.
- 4. On your PC, open a browser window. Enter the address http://192.168.0.1.
- 5. When the login screen appears, enter the username admin and leave the password field blank. Then click the Logon button.

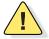

**CAUTION:**—Make sure to write down the new IP address, username, password and SSID. If you change the M2900 AP's default IP address to one outside the current address range of your PC, you will not be able to connect to the device after reboot until you reset your computer's IP address to be within the same network as the M2900 AP. See Table 5, "Wireless Network Settings Worksheet," on page 20 and Table 6, "M2900 AP Default and User Settings Worksheet," on page 21 for more information.

You should now be able to find the default SSID "V54" of your M2900 AP over your wireless connection:

| Wireless Feature    | Setting  |
|---------------------|----------|
| Network Name (SSID) | V54      |
| Security            | Disabled |

#### Table 4—Default Wireless Settings

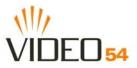

# Accessing the Web Interface

The M2900 AP provides a Web-based user interface for configuration and monitoring. For information about using the Video54 Web Interface, read the next chapter.

To access the Video54 Web Interface, launch a Web browser and enter the M2900 AP's IP address. If this is the first time the access point is being configured, enter the default IP address: http://l92.168.0.1.

A login screen will appear. Use the default login information below for logging in:

Username: admin

Password: <blank>

After logging in, you will see the main information page. On the information page, there are two panes. The pane on the left shows major information or configuration points. Each major information or configuration area has a number of sub-menus. Clicking on the relevant menu will bring the relevant page onto the screen.

The system monitors the activities on the Web user interface. If you do not use the Web interface for more than five minutes, the system will time out, and you will be logged out automatically. You need to re-log in to access the interface.

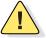

**CAUTION:**—Any configuration changes will be lost unless you use the **Update** button. It is recommended that after each configuration screen you modify, you click the **Update** button.

# **Chapter 3: Using the Video54 Web Interface**

This chapter describes the tasks you need to do to customize the M2900 AP to run on your wireless network. Topics covered in this chapter include:

- "Wireless Settings Worksheet" on page 20
- "M2900 AP Settings Worksheet" on page 21
- "Video54 Web Interface Menus" on page 22
- "Air Quality Indicator" on page 22
- "Configuring the M2900 AP" on page 23
- "Viewing System Information" on page 39
- "Viewing Wireless Information" on page 41
- "Viewing Statistics" on page 42
- "Rebooting the System" on page 52
- "Taking a System Support Snapshot" on page 54

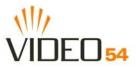

# **Wireless Settings Worksheet**

Before you modify any wireless settings on the M2900 AP, print Table 5— "Wireless Network Settings Worksheet" and record the following information about your wireless network. Your ISP or network administrator may provide you with this information. The wireless information recorded in this worksheet should be used to configure the M2900 AP's wireless settings.

| ic | · · ·                                                                                                    |  |  |
|----|----------------------------------------------------------------------------------------------------|--|--|
| A  | <ul> <li>The M2900 AP will not provide Internet access like a home router or gateway. The SSID identifies the remote AP. Make sure to specify the SSID of the remote AP. You can use up to 32 alphanumeric characters. The SSID <i>is</i> case sensitive.</li> <li>After configuration, the M2900 AP's SSID will become available as a device on your wireless network.</li> </ul>                                                                                                    |  |  |
|    | f using WEP, circle the method used: Open System Shared Key Auto   Circle the type of Shared key: 64-bit 128 bit   assphrase method If using 64-bit WEP: use 10 hex digits (any combination of <b>0-9</b> or <b>a-f</b> ) or 5 ascii characters   If using 128-bit WEP. use 26 hex digits or 13 ascii characters If using 128-bit WEP, use 26 hex digits or 13 ascii characters   The WEP key values are <i>not</i> case-sensitive.     Key 1   Case 3   Garage      Fusing WPA-PSK, write down the passphrase. The WPA-PSK passphrase <i>is</i> ase-sensitive. |  |  |

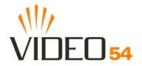

## M2900 AP Settings Worksheet

Print Table 6, and record your personalized settings for configuring the M2900 AP. Enter the security settings you recorded in Table 5, "Wireless Network Settings Worksheet," on page 20.

*Remember*—If the wireless device settings and the M2900 AP do not match, the M2900 AP will not be able to authenticate onto your network.

Store this information in a safe place.

| Item            | Default Setting | Your Setting |
|-----------------|-----------------|--------------|
| User Name       | admin           |              |
| Password        | <none></none>   |              |
| IP Address      | 192.168.0.1     |              |
| Subnet Mask     | 255.255.255.0   |              |
| SSID            | V54             |              |
| Wireless Mode   | 802.11g&b       |              |
| Radio Frequency | SmartSelect     |              |
| Security        | Disabled        |              |

#### Table 6—M2900 AP Default and User Settings Worksheet

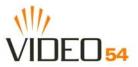

# Video54 Web Interface Menus

The Video54 Web Interface menus are located on the left-hand navigation pane. To select a particular menu, simply click on the menu link.

#### **Common Buttons**

The following buttons are commonly found in the Video54 Web Interface screens:

| Logout  | Logs out the current session.                                        |
|---------|----------------------------------------------------------------------|
| Restore | Restores the original configuration.                                 |
| Update  | Saves the new configuration.                                         |
| Next    | Progresses to the next menu. Only found in the Configuration menus.  |
| Back    | Reverts to the previous menu. Only found in the Configuration menus. |

# **Air Quality Indicator**

The Air Quality indicator icon depicts the current state of your Wireless connection. Air Quality is measured by the Received Signal Strength Indication (RSSI) value, which is a measurement of the wireless signal strength. A high RSSI value usually means that the wireless connection is stable, and quality video data can be transferred.

The Air Quality Indicator assesses the environment that surrounds a Video54, Inc. M2900 AP, and determines the amount of interference in the infrastructure. The Radio Frequency (RF) side of a wireless device is a combination of a receiver and a transmitter. Both receiver and transmitter provide feedback as they operate. The Air Quality indicator bases its evaluation on the Received Signal Strength Indication (RSSI) that is returned as part of the 802.11 transmission acknowledgement. As the adapter receives an 802.11 packet, it sends the RSSI value to the remote AP.

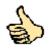

**Thumb Up: Good** air quality. The environment supports a quality video viewing experience.

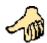

**Thumb sideways: Maybe good** video signal strength. The current environment *may* support video viewing, but it is also possible that the video may be flawed.

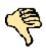

**Thumb down: Bad** video signal strength. The current environment does not support quality video viewing.

**NOTE –** If the M2900 AP does not find a Video54, Inc. MediaFlex 2501 Multimedia Wireless Adapter in the network, the Air Quality Indicator icon will always display as Thumb down.

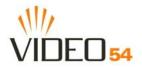

# Configuring the M2900 AP

This section describes the tasks and screens used to customize the M2900 AP configuration to run on your wireless network.

Review the following topics before you change any system configuration settings:

- "Connecting to the M2900 AP" on page 16
- "Accessing the Web Interface" on page 18."

#### **System Configuration**

Table 6, "M2900 AP Default and User Settings Worksheet," on page 21 shows the default settings used to login to the device.

A minimum set of configurations is required to put the M2900 AP into operational mode. The system provides the default settings for these configuration items. You should change the default settings where necessary to match your own wireless network's configuration, and to protect your privacy.

A system reboot is required for configuration changes to take effect. Follow the following steps to configure the M2900 AP:

- 1. Enter your configuration changes in the appropriate fields.
- 2. Click the Next button to go to the next configuration screen.
- 3. Click the Update button to save your settings.

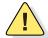

**CAUTION:**—You must click the **Update** button to save any configuration changes. The Video54 Web Interface will timeout after 5 minutes of inactivity. If you let the system time out before clicking the **Update** button, any changes you made will be lost.

- 4. Click the **Restore** button to cancel configuration changes.
- 5. Go to the Boot menu and click the Reboot button to reboot the device for configuration changes to take effect.

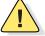

**CAUTION:**—If, after having changed any default settings, you have forgotten what the new settings are, you may not be able to login to the M2900 AP. To regain access to the M2900 AP, you must reset the device to its factory default settings. Do this by inserting the end of a paper clip into the Reset Button.

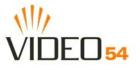

#### **Customizing the System Configuration**

It is recommended that you customize the username and password so that you can control who can gain administrative access to the M2900 AP. You may also wish to change the default IP address if it conflicts with another device in your wireless network. Refer to Table 7 for details on each field.

| Video54 Web Int                                         | erface - Microsoft Internet Explorer                                                                                                    |  |
|---------------------------------------------------------|----------------------------------------------------------------------------------------------------|--|
| <u>File E</u> dit <u>V</u> iew F <u>a</u>               | vorites Tools Help                                                                                                    |  |
| 🚱 Back 🔹 🕥 - 💌 😰 🏠 🔎 Search 👷 Favorites 🤣 😥 - 🌺 👿 - 🥃 🎽 |                                                                                                    |  |
| Address 🙆 http://192.                                   | 168.0.1/index.htm 🕑 🄁 Go 🛛 Links 🎽 🐑                                                                                                    |  |
| KI K                                                    |                                                                                                    |  |
| VIDEO 54                                                | Belleving is Seeing                                                                                                    |  |
|                                                         | MediaFlex 2900 Multimedia Access Point                                                                                                    |  |
|                                                         |                                                                                                    |  |
| <ul> <li>Information</li> <li>System</li> </ul>         | Configuration -> System Help                                                                                                    |  |
| - Wireless  • Statistics                                | Reboot is required for change to take effect.                                                                                                    |  |
| - LAN<br>- Wireless                                     | IP Address: 192 168 0 20                                                                                                    |  |
| - Stations                                              | Subnet Mask: 255 .255 .0                                                                                                    |  |
| <ul> <li>Configuration</li> <li>System</li> </ul>       | Default Gateway: 0 0 0 0                                                                                                    |  |
| - Wireless<br>- ACL                                     | User Name: admin                                                                                                    |  |
| Maintenance                                             | Password:                                                                                                    |  |
| - Upgrade                                               | Confirm:                                                                                                    |  |
| - Reboot<br>- Support                                   |                                                                                                    |  |
| Log Out                                                 | Restore Update Next                                                                                                    |  |
|                                                         | The second state of the second state of the se |  |
| ど Done                                                  | 🥥 Internet 🥠                                                                                                    |  |

Figure 5—System Configuration

#### Table 7—System Configuration

| Field                      | Description                                                                                                    |
|----------------------------|----------------------------------------------------------------------------------------------------|
| IP Address                 | The IP address of the M2900 AP. This IP address is used only when you need to access the Video54 Web Interface to change configuration or view information about the M2900 AP.                                          |
| Subnet Mask                | The subnet mask of the M2900 AP. The default is 255.255.255.0. Changing the Subnet Mask field is not recommended for most installations.                                                                                |
| Default Gateway<br>Address | The IP address of default gateway. The default is 0.0.0.0. If connecting the M2900 AP to a home gateway, enter the IP of the home gateway into this field. Your service provider or installer may provide this address. |

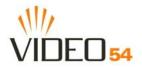

| Table 7—System Configuration (Continued) |
|------------------------------------------|
|                                          |

| Field              | Description                                                                                                    |
|--------------------|----------------------------------------------------------------------------------------------------|
| User Name          | The user name. The default user name is admin. If you change the user name, make sure to write it down for future reference. |
| Password / Confirm | The user password. The default is no password. If you change the password, make sure to write it down for future reference.  |

#### **Configuring the Wireless Interface**

It is recommended that you consult with your service provider to understand the wireless settings. Before changing any settings in the Wireless configuration menu, make sure you have recorded and verified the information in the following worksheets:

- "Wireless Network Settings Worksheet" on page 20
- "M2900 AP Default and User Settings Worksheet" on page 21.

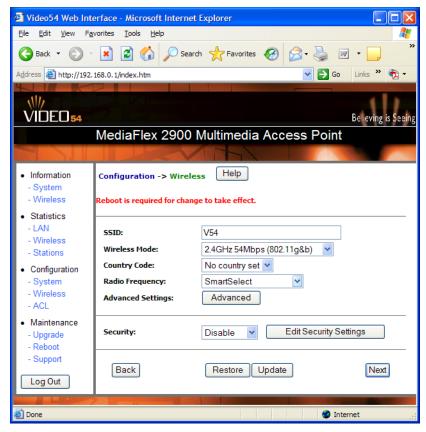

Figure 6—Wireless Interface Configuration

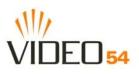

#### Table 8—Wireless Interface configuration

| Field                 | Description                                                                                                    |
|-----------------------|----------------------------------------------------------------------------------------------------|
| SSID                  | The SSID (Service Set IDentifier) is the name of the wireless network. The default SSID is $v54$ , but it is strongly recommended that you change your SSID. If there are other wireless networks in your area, you should give your wireless network a unique name. The SSID can consist of up to 32 characters.                                                                                                    |
| Wireless mode         | <ul> <li>The wireless mode options are:</li> <li>2.4GHz 54Mbps (802.11g&amp;b) - allows both 802.11g- and 802.11b-compliant devices to join the network. This is the default setting.</li> <li>2.4GHz 11Mbps (802.11b only) - allow only 802.11b-compliant devices to join the network.</li> </ul>                                                                                                    |
| Country Code          | <ul> <li>Sets your country or region code. Selecting the incorrect country or region may result in violation of applicable law. The selectable countries or regions are United States, Europe, Hong Kong, and Japan.</li> <li>NOTE – For M2900 APs shipped in the United States, the country code cannot be modified. The country code is pre-defined for United States only.</li> </ul>                                                                                                    |
| Radio Frequency       | Select the desired frequency of operation from the pull-down menu. The radio frequencies that appear in the Radio Channel pull-down menu are dependent on the Wireless Mode. The default is SmartSelect, which will automatically select the best channel.                                                                                                    |
| Advanced Setting      | This button provides access to the advanced wireless settings. Advanced wireless settings are for advanced configuration or testing purposes only. Changing the advanced settings may negatively affect the operation of the M2900 AP and is <i>not recommended</i> .                                                                                                    |
| Security              | <ul> <li>The wireless security options are:</li> <li>Disabled: This setting disables all encryption, so traffic is sent in the clear. This setting is not recommended.</li> <li>WEP: This setting enables Wired Equivalent Privacy. WEP Shared Key authentication and WEP data encryption provides sufficient security in most cases.</li> <li>WPA-PSK: Wi-Fi Protected Access, Pre-Shared Key (WPA-PSK). Each packet of information is encrypted with a different key. Provides very strong security, but may not be supported on older systems.</li> </ul> |
| Edit Security Setting | Click this button to edit the security setting of WEP keys or the WPA-PSK passphrase.                                                                                                    |

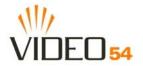

#### **Advanced Wireless Configuration**

The Advanced Wireless Configuration menu is preconfigured with the optimum settings. Changing the advanced settings may negatively affect the M2900 AP's operation, or completely disable it. For best results, leave the Advanced settings at their default values and do not change these settings unless directed by your technical support personnel.

**NOTE –** If you have modified the advanced settings and wish to revert to the original settings, you can restore the settings by clicking the **Restore** button, as long as you have not already clicked the **Update** Button.

| Video54 Web Inte                                    | erface - Microsoft Internet Explorer                                                            |
|-----------------------------------------------------|-------------------------------------------------------------------------------------------------|
| <u>Fi</u> le <u>E</u> dit <u>V</u> iew F <u>a</u> v | vorites <u>T</u> ools <u>H</u> elp                                                              |
| 🕞 Back 🔹 🕥 -                                        | 🖹 🛃 🏠 🔎 Search 🧙 Favorites 🤣 😥 - چ 😥 - 📜 鑬 🎽                                                    |
| Address 🙆 http://192.1                              | 168.0.1/index.htm 🛛 🍷 Go 🛛 Links 🎽 👰 🗸                                                          |
| VIDEO 54                                            | Belleving is Seeing                                                                             |
|                                                     | MediaFlex 2900 Multimedia Access Point                                                          |
|                                                     |                                                                                                 |
| <ul> <li>Information</li> <li>System</li> </ul>     | Reboot is required for change to take effect.                                                   |
| - Wireless  • Statistics - LAN                      | Wireless Mode: 2.4GHz 54Mbps (802.11g&b) SuperG                                                 |
| - LAN<br>- Wireless<br>- Stations                   | Data Rate: Best 💌                                                                               |
| Configuration                                       | Transmit Power: Full                                                                            |
| - System<br>- Wireless                              | Beacon Interval(20 - 1000):         100           Data Beacon Rate (DTIM)(1 - 16384):         1 |
| - ACL                                               | Fragment Length(256 - 2346): 2346                                                               |
| Maintenance     Upgrade     Reboot                  | RTS/CTS Threshold(256 - 2346): 2346                                                             |
| - Support                                           | Protection Mode: None                                                                           |
| Log Out                                             | Protection Rate: 11 Mbps Y<br>Protection Type: OrtS-only ORTS-CTS                               |
|                                                     | Protection Type:   CTS-only  RTS-CTS  Short Slot Time:  Disable  Enable                         |
|                                                     | Short Preamble: O Disable I Enable                                                              |
|                                                     | Back Restore Update Next 🗸                                                                      |
| ど Done                                              | 🔮 Internet                                                                                      |

Figure 7—Advanced Wireless Configuration

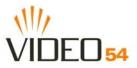

| Field           | Description                                                                                                    |
|-----------------|----------------------------------------------------------------------------------------------------|
| Wireless Mode   | <ul> <li>Sets the wireless mode for the M2900 AP. The wireless mode determines the wireless speed of devices that are allowed to associate to the M2900 AP. Options are:</li> <li>2.4GHz 11Mbps (802.11b only)</li> <li>802.11g&amp;b: stations running at either 802.11g (2.4GHz, 54Mbps) or 802.11b (2.4GHz 11Mbps) can associate to the M2900 AP. This is the default setting.</li> <li>2.4GHz 54Mbps (802.11g only)</li> <li>2.4GHz Auto 108Mbps (802.11g Turbo)</li> <li>2.4GHz Only 108Mbps (802.11g Turbo)</li> </ul>                                                                                                    |
| Super G         | This check box is used to enable the Super G mode, which engages advanced mechanisms when extra bandwidth is available and or required. By default, this option is not checked.                                                                                                    |
| Data Rate       | Select the desired data rate from the drop-down menu. The default is <b>Best</b> , which means the system will adjust the data rate automatically.                                                                                                    |
| Transmit Power  | <ul> <li>Select the desired AP transmit power from the drop-down menu. In cases where you might want to limit your signal coverage range, such as in a small apartment or room, you can select a lower transmit power.</li> <li>The options are: <ul> <li>Full</li> <li>Half (-3 dB)</li> <li>Quarter (-6 dB)</li> <li>Eighth (-9 dB)</li> <li>Minimum</li> </ul> </li> <li>The default is Full.</li> </ul>                                                                                                    |
| Beacon Interval | Select beacon interval. The default is 100 milliseconds.                                                                                                    |
| Fragment length | The fragment length. The range is between 256 and 2346 bytes. The default is <b>2346</b> .<br>The M2900 AP uses fragmentation to divide 802.11 frames into smaller fragments which are sent separately to the destination. Only unicast frames can be fragmented. The fragment length can be between 256-2346 bytes. If the data that the M2900 AP is transmitting is larger than the threshold, it will trigger the fragmentation function. If the packet size is equal to or less than the threshold, the access point will not use fragmentation. In a good wireless environment, the larger the fragment, the more efficient the network operates. In a noisy environment, the fragment length should be adjusted to a smaller size to minimize retransmission and increase the reliability of the transmission. |

#### Table 9—Advanced Wireless Configuration Parameters

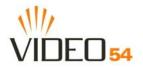

| Field             | Description                                                                                                    |
|-------------------|----------------------------------------------------------------------------------------------------|
| RTS/CTS Threshold | The RTS-CTS threshold range. The range is between 256 and 2346. The default is <b>2346</b> .                                                                                                    |
|                   | The RTS-CTS threshold is a value that determines at what frame length the request-to-send/clear-to-send (RTS-CTS) function is triggered. By default, this threshold is set at its highest value. A lower threshold value means that the RTS-CTS function is triggered for smaller frame lengths.                                                                                                    |
|                   | A lower threshold may be necessary in environments with excessive signal noise<br>or hidden nodes; but this may result in some performance degradation.                                                                                                    |
| Protection Mode   | In general, an 802.11b device cannot understand communication from an 802.11g device.                                                                                                    |
|                   | "Protection" is a mechanism to let 802.11g devices know when they should use modulation techniques to communicate to another 802.11b device; especially when there is a mixed environment that has both 802.11b and 802.11g clients, and the clients are hidden from each other.                                                                                                    |
|                   | The Protection Mode options are:                                                                                                    |
|                   | <ul> <li>None: This option assumes there are no wireless stations using 802.11b (11 Mbps). If in a mixed 802.11b/g network with light 802.11b traffic, then leave the protection mode at None to assure best performance for 802.11g stations.</li> <li>Always: If enabled, always mode protects 802.11b traffic from colliding with 802.11g traffic. This mode is not recommended, especially if some wireless stations operate under 802.11b. However if you are operating in an environment with heavy 802.11b traffic or interference, the best performance may be achieved with Protected Mode set to always.</li> <li>Auto: This option will enable protection if it finds an 802.11b client in the network. If the 802.11b client leaves the network, protection mode will revert to None.</li> </ul> |
| Protection Rate   | Sets the data rate at which the RTS-CTS packets are sent. Select the rate from the pull-down menu. The default is " <b>11 Mbps</b> ". The options are:                                                                                                    |
|                   | <ul> <li>1 Mbps</li> <li>2 Mbps</li> <li>5.5 Mbps</li> <li>11 Mbps</li> </ul>                                                                                                    |

#### Table 9—Advanced Wireless Configuration Parameters (Continued)

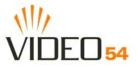

| Field           | Description                                                                                                    |
|-----------------|----------------------------------------------------------------------------------------------------|
| Protection Type | Sets the protection type.                                                                                                    |
|                 | RTS-CTS stands for an optional <i>request-to send</i> and <i>clear-to-send</i> protection function, which is used to prevent data collision between 802.11b and 802.11g traffic. RTS-CTS is a handshake in which the sender asks the receiver if the air is clear for sending data. If the air is clear, the receiving station will send a clear-to-send signal back to the sender.                                                                                                    |
|                 | When Protection Mode is on, the M2900 AP enables the CTS/RTS scheme to manage 802.11b clients by telling the 802.11b client when it can transmit. At the same time it switches modulations in order to communicate back to that 802.11b client.                                                                                                    |
|                 | RTS                                                                                                    |
|                 | The options are:                                                                                                    |
|                 | <ul> <li>CTS-only: The client is not required to send a request-to-send (RTS) frame to the AP. As long as the client receives a clear-to-send (CTS) frame from the M2900 AP, the client is free to send data.</li> <li>RTS-CTS: The client is required to send an RTS to the M2900 AP, and wait for or CTS back from the M2900 AP before it can send. This option creates additional overhead and can cause some performance degradation.</li> <li>The default is CTS-only.</li> </ul>                     |
| Short Slot Time | Enables or disables using a short slot time.                                                                                                    |
| Short Slot Time | 802.11g defines long slot time as 20 microseconds, and a short slot time as 9 microseconds. 802.11b only supports long slot time (20 microseconds).                                                                                                    |
|                 | In an environment with 802.11g devices only, enable Short Slot Time for better performance.                                                                                                    |
|                 | In a mixed environment (802.11b + 802.11g), disable the Short Slot Time.<br>The default is <b>Enable.</b>                                                                                                    |
| Short Preamble  | This setting allows a short preamble when enabled. The default is <b>Enable</b> .                                                                                                    |
|                 | The 802.11 standard originally defined only a long preamble (128 bits). Later on it added optional support for a short preamble (56 bits) in order to make the network more efficient for real time applications such as streaming video or Voice over IP (VoIP) applications.                                                                                                    |
|                 | 802.11g requires support for both a long and short preamble. 802.11b support for a short preamble is optional. So, if you enable support for a short preamble on the M2900 AP, you need to ensure that all connected 802.11b wireless devices also support a short preamble. Otherwise, those 802.11b clients that do not support a short preamble will not be able to receive protection frames from the AP, and may transmit data at the same time as 802.11g devices. This may create network problems. |

#### Table 9—Advanced Wireless Configuration Parameters (Continued)

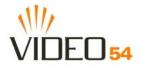

#### **Configuring WEP Security**

- 1. Click the **Configuration** ->**Wireless** link in the left-hand navigation pane.
- 2. Select WEP in the Security drop-down menu.
- **3.** Click the **Edit Security Settings** button.
- **4.** In the **Configuration->Security (WEP)** menu, select **open system**, **shared key**, or **Auto**. See Authentication below for more information.
- 5. Select the Key Entry Method: Hexadecimal or Ascii Text.
- 6. Select the Key length: 40 bit WEP or 128 bit WEP.
- **7.** Enter a passphrase and press the Generate button. See Using a passphrase to generate keys below for more information.
- **8.** Click the **Update** button to save your settings.

#### Authentication

WEP allows three authentication options: **open system**, **shared key**, or **automatic** selection of authentication method.

Under an **open system**, a shared key is not required authentication. However, a shared key must still be used to encrypt and decrypt data between a client adapter and the M2900 AP.

**Shared key** authentication adds another layer of security by requiring that a client adapter supply a shared key first to authenticate to the M2900 AP, and then supply the same shared key for encrypting and decrypting data.

#### Using a passphrase to generate keys

The M2900 AP supports automatic generation of four keys from a passphrase.

- 1. Enter a word or group of printable characters in the Passphrase box and click the Generate button. The passphrase is case sensitive; e.g. **MediaFlex** is not the same as **MEDIAFLEX**. The four key boxes will be automatically populated with key values.
- **2.** Enter the four keys into each client's WEP key configuration:

The four WEP keys for the M2900 AP must also be entered on the client adapter in the same order, so that WEP key 1 on the M2900 AP matches WEP key 1 on the client adapter, WEP key 2 on the AP must match WEP key 2 on the client adapter, and so on.

Once both M2900 AP and the clients are configured with the same four WEP keys, clients may use any of the four keys for authentication and/or encryption/decryption—and the key used need not be the same key as the M2900 AP. For example, the M2900 AP may use key 1, whereas the client may use key 1, 2, 3, or 4.

**3.** Click the **Update** button to save your settings.

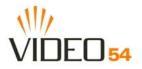

| 🖉 Video54 Web Interface - Mic       | rosoft Internet Explorer                 |
|-------------------------------------|------------------------------------------|
| File Edit View Favorites Tool       | s Help 🥂                                 |
| 🕒 Back 🔹 🐑 👻 🛃                      | 🐔 🔎 Search 🧙 Favorites 🤣 😥 - 嫨 💓 - 🛄 🎇 🎽 |
| Address 🙆 http://192.168.0.1/index. | .htm 🔽 🄁 Go Links » 📆 🗸                  |
|                                     |                                          |
| \\/<br>VIDEO 54                     | Belleving is Seeing                      |
| Media                               | lex 2900 Multimedia Access Point         |
|                                     |                                          |
| Information                         | <u>^</u>                                 |
| - System<br>- Wireless              | ● open system ○ shared Key ○ Auto        |
| Statistics     Key Entry            | / Method: 💿 Hexadecimal 🔿 Ascii Text     |
| - LAN Key Leng                      |                                          |
| - Wireless                          |                                          |
| - Stations PassPhra                 | se: Generate                             |
| Configuration                       |                                          |
| - /                                 | hared Key Encryption Key                 |
| - Wireless<br>- ACI                 | ⊙ 1                                      |
| 1.02                                | 0 2                                      |
| Maintenance                         | 0 3                                      |
| - Upgrade<br>- Reboot               |                                          |
| - Report<br>- Support               | 0 4                                      |
| - Support                           |                                          |
| Log Out Back                        | Restore Update Next                      |
|                                     |                                          |
| http://192.168.0.1/top.htm#         | S Internet .:                            |
|                                     | e 8-W/EP Configuration                   |

Figure 8—WEP Configuration

#### Table 10—WEP Configuration

| Open System      | No authentication is enforced.                                                                                                    |
|------------------|----------------------------------------------------------------------------------------------------|
| Shared Key       | Authentication using a shared key. Shared Key authentication encrypts the SSID and data.                                                                                                    |
| Auto             | Automatically selects the authentication mode depending on the method used by the station attempting to associate to the M2900 AP.                                                                                                   |
| Key Entry Method | <ul> <li>The key entry method options are:</li> <li>Hexadecimal: Accept entering encryption key with hexadecimal (0-9, A-F).</li> <li>Ascii Text: Accept entering encryption key with ASCII characters.</li> </ul>                   |
| Key Length       | <ul> <li>The valid key length options are:</li> <li>None: No key.</li> <li>40 bit WEP: Key with 10 hexadecimal digits or 5 ASCII characters.</li> <li>128 bit WEP: Key with 26 hexadecimal digits or 13 ASCII characters.</li> </ul> |

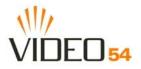

| PassPhrase         | This allows automatic key generation. Enter the desired passphrase and click on the <b>Generate</b> button. The system will generate all four WEP keys automatically.                                                                                                    |
|--------------------|----------------------------------------------------------------------------------------------------|
| Default Shared Key | The default share key number. There are four shared keys; select one of these keys as the default.                                                                                                    |
| Encryption Keys    | These fields auto-fill if you use a passphrase to generate keys.<br>If your network doesn't use Video54, Inc. APs or adapters, enter each key manually<br>according to the <b>Key Entry Methods</b> and <b>Key Length</b> settings. You may specify up to four<br>different keys and select the desired default shared key. |

#### **Configuring WPA PSK**

WPA PSK configuration menu allows automatic key generation based on a single passphrase. WPA PSK provides very strong security, but may not be supported on older systems.

If you configure the M2900 AP with WPA-PSK, the other devices in the network will not connect unless they, too are set to WPA-PSK, and are configured with the same passphrase.

- 1. Click the **Configuration Wireless** link in the left-hand navigation pane.
- 2. Select WPA-PSK in the Security drop-down menu.
- **3.** Click the **Edit Security Settings** button.
- **4.** In the **Configuration ->Security (WPA-PSK)** menu, enter a passphrase and enter it again in the **Confirm** field.
- 5. Click the Update button to save your settings.

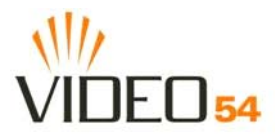

| -                                                                                                    |                                    |                         |                     |  |
|----------------------------------------------------------------------------------------------------|------------------------------------|-------------------------|---------------------|--|
|                                                                                                    | erface - Microsoft Internet        | Explorer                |                     |  |
| <u>File E</u> dit <u>V</u> iew Fa                                                                    | vorites <u>T</u> ools <u>H</u> elp |                         |                     |  |
| 🚱 Back 🔹 💿 🔹 🛃 🏠 🔎 Search 🤺 Favorites 🧐 🙆 • چ 🔟 • 🗔 鑬                                                |                                    |                         |                     |  |
| Address 🕘 http://192                                                                                 | .168.0.1/index.htm                 | 💌 🄁 Go                  | Links 🎽 📆 🗸         |  |
|                                                                                                    |                                    |                         |                     |  |
| VIDEO 54                                                                                             |                                    |                         | Belleving is Seeing |  |
|                                                                                                    | MediaFlex 2900                     | Multimedia Access Point |                     |  |
|                                                                                                    |                                    |                         |                     |  |
| <ul> <li>Information</li> <li>System</li> <li>Wireless</li> </ul>                                    | Configuration -> Securi            |                         |                     |  |
| <ul> <li>Statistics</li> </ul>                                                                       |                                    |                         |                     |  |
| - LAN                                                                                                | PassPhrase:                        |                         |                     |  |
| - Wireless                                                                                           |                                    |                         |                     |  |
| - Stations                                                                                           | Confirm:                           | ••••                    |                     |  |
| <ul> <li>Configuration         <ul> <li>System</li> <li>Wireless</li> <li>ACL</li> </ul> </li> </ul> | Back                               | Restore Update          | Next                |  |
| Maintenance     Upgrade     Reboot     Support                                                       |                                    |                         |                     |  |
| Log Out                                                                                              |                                    |                         |                     |  |
| 🖉 Done                                                                                               |                                    | Int                     | ernet .;;           |  |

Figure 9—WPA Configuration

#### Table 11—WPA Configuration

| PassPhrase / Confirm | Enter a passphrase and enter it again in the <b>Confirm</b> field. |
|----------------------|--------------------------------------------------------------------|
|----------------------|--------------------------------------------------------------------|

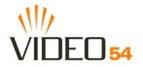

#### **Configuring an Access Control List**

An access control list (ACL) allows you to determine which wireless devices can access the M2900 AP. You can add only known and trusted computers on your network, and prevent unknown computers from gaining wireless access to the M2900 AP.

- To find devices, perform a site survey from your home gateway, router or firewall and find the machine (MAC) addresses of wireless adapters on your network. Any devices you wish to add must be configured with the same wireless and security features as the M2900 AP.
- 2. Click on the Configuration->ACL link in the left navigation pane to access the ACL menu. This screen will show the Media Access Control (MAC) address of any wireless device that is currently in the ACL. The default list is empty.
- **3.** Select either **Enable** or **Strict** from the pull-down list. For more information about these options, see Table 13— "ACL Entry Configuration" on page 38.

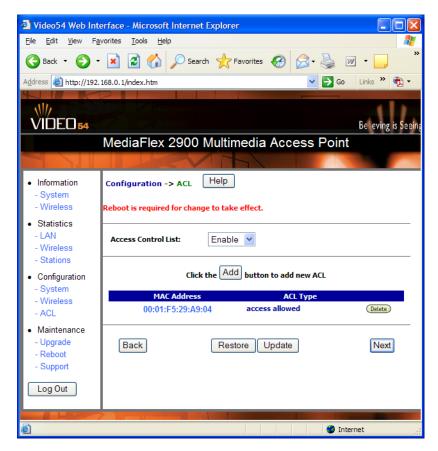

Figure 10—Access Control List Configuration

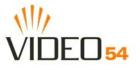

| Field               | Description                                                                                                    |
|---------------------|----------------------------------------------------------------------------------------------------|
| Access Control List | <ul> <li>Disable: This option creates unrestricted access. Any device on this wireless network may access the M2900 AP.</li> <li>Enable: This option creates restricted access. While ACL is enabled, stations with valid shared key and stations with matching "allow" entries on the ACL are authenticated. This option is usually used to deny access to a specific MAC address.</li> <li>Strict: Restricted (w/ACL match): an ACL entry must specify the station's assigned unique key or it is denied association with the M2900 AP. In Strict mode, stations that have valid shared keys but are not registered on the ACL are not authenticated to the M2900 AP. The stations must have unique keys defined and matching "allow" ACL entries specified in order to associate to the M2900 AP.</li> </ul> |

#### Table 12—Access Control List Configuration

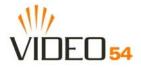

## Adding an ACL entry

- **1.** To add a new entry, click the **Add** button.
- 2. In the New ACL menu, enter a MAC address of the wireless device you wish to add to the ACL.
- **3.** Select the Access Control List type: **Enable**, **Disable**, or **Strict**. To modify an existing ACL entry, click on the MAC Address field.

## Deleting an ACL entry

- **1.** To delete an ACL entry, return to the **ACL** menu.
- 2. Click the **Delete** button next to the ACL entry you wish to delete.

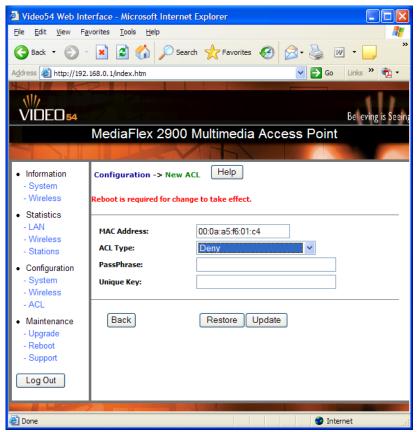

Figure 11—New ACL Entry Configuration

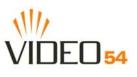

# Table 13—ACL Entry Configuration

| MAC Address | The MAC address of the wireless station.                                                                                                    |
|-------------|----------------------------------------------------------------------------------------------------|
| ACL Type    | <ul> <li>The ACL Type options are:</li> <li>Allow: Allow a station to associate. This is the default setting.</li> <li>Deny: Reject a station from associating.</li> <li>Default Shared Key: Allow a station to associate if their WEP key matches.</li> <li>64 bit (enter 10 digits): Allow a station to associate if their 64 bit key (entered as digits) matches.</li> <li>128 bit (enter 26 digits): Allow a station to associate if their 128 bit key (entered as digits) matches.</li> <li>64 bit (enter 5 ascii keys): Allow a station to associate if their 64 bit key (entered as 5 ascii keys) matches.</li> <li>128 bit (enter 13 ascii keys): Allow a station to associate if their 128 bit key (entered as 13 ascii keys) matches.</li> </ul> |
| Pass Phrase | Sets the passphrase for automatic key generation. This is equivalent to the WPA-PSK passphrase, or the WEP passphrase.<br>You can configure the MAC address to have access to the M2900 AP only if they use this passphrase.                                                                                                    |
| Unique Key  | The unique key to the specific station. The unique key is defined per MAC address. If defined here, you must tell the client to use this key to access the M2900 AP. The unique key must be entered depending on the ACL type selected above.                                                                                                    |

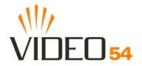

# **Viewing System Information**

The Information Screens provide information the M2900 AP settings.

## **System Information**

The System Information screen is the first screen to appear once you login to the M2900 AP.

| Video54 Web Interview                                             | erface - Microsoft Internet                    | Explorer                                  |                      |
|-------------------------------------------------------------------|------------------------------------------------|-------------------------------------------|----------------------|
| <u>F</u> ile <u>E</u> dit <u>V</u> iew F <u>a</u>                 | vorites <u>T</u> ools <u>H</u> elp             |                                           | A                    |
| 🚱 Back 🔹 🕥 -                                                      | 💌 🛃 🏠 🔎 Seard                                  | h 🔆 Favorites 🤣 💈                         | - 🎍 🗹 - 📄 🎽          |
| Address 🕘 http://192.                                             | 168.0.1/index.htm                              |                                           | 🔽 🔁 Go 🛛 Links 🎽 📆 🔹 |
| VIDEO 54                                                          |                                                |                                           | Bel eving is Seeing  |
|                                                                   | MediaFlex 2900 I                               | Multimedia Acces                          | ss Point             |
|                                                                   |                                                |                                           |                      |
| <ul> <li>Information</li> <li>System</li> <li>Wireless</li> </ul> | Information -> System                          |                                           | Air Quality          |
| Statistics     LAN     Wireless     Stations                      | System Name:<br>BSSID:<br>IP Address:          | V54<br>00:13:92:00:05:1D<br>192.168.0.20  |                      |
| Configuration                                                     | Uptime:                                        | 00:41:15                                  |                      |
| - System<br>- Wireless<br>- ACL<br>• Maintenance                  | H/W version:<br>S/W version:<br>Creation Date: | GD4<br>3.1.0.951<br>May 14 2005, 19:31:51 |                      |
| - Upgrade<br>- Reboot<br>- Support                                |                                                | Auto Update                               |                      |
| Log Out                                                           |                                                |                                           |                      |
| E Done                                                            |                                                |                                           | S Internet           |

Figure 12—System Information

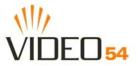

#### Table 14—System Information

| Field         | Description                                                                           |
|---------------|---------------------------------------------------------------------------------------|
| System Name   | The local name for the M2900 AP.                                                      |
| MAC Address   | The MAC address of the M2900 AP, or the station behind the adapter.                   |
| IP Address    | The IP address of the M2900 AP.                                                       |
| Uptime        | The system uptime since last reboot, displayed in HH:MM:SS (hours, minutes, seconds). |
| H/W Version   | The hardware revision.                                                                |
| S/W Version   | The firmware version that is currently operating.                                     |
| Creation Date | The date/time that the firmware was created.                                          |

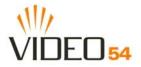

# **Viewing Wireless Information**

The Wireless information menu shows the current wireless configurations for the M2900 AP.

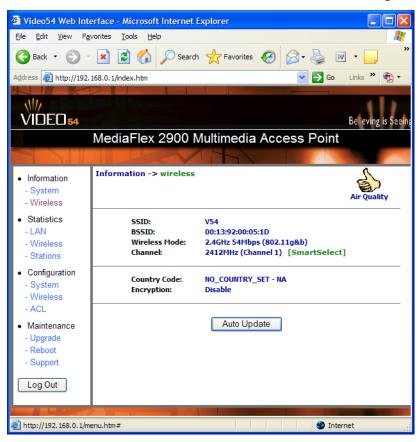

Figure 13—Wireless Information

Table 15—Wireless Information

| Field         | Description                                                                                                    |
|---------------|----------------------------------------------------------------------------------------------------|
| SSID          | The SSID (Service Set Identifier) is the name of the wireless network.                                                                                                    |
| BSSID         | The BSSID is the MAC address of the M2900 AP.                                                                                                    |
| Wireless Mode | The wireless mode, such as 2.4 GHz 54Mbps (802.11b/g)                                                                                                    |
| Channel       | The wireless channel number and operating frequency in MHz.                                                                                                    |
| Country code  | The country in which the M2900 AP is operating. The country code will automatically select the Channels available for that country.                                                                                 |
| Encryption    | Describes the encryption type currently in use. The encryption types are WEP, WPA-PSK, or disabled. For more information about each type of encryption, see Table 8— "Wireless Interface configuration" on page 26. |

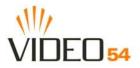

# **Viewing Statistics**

The Statistics Screens provide statistics for a Local Area Network (LAN) interface, the wireless interface and wireless stations.

# **Viewing LAN Interface Statistics**

The LAN Interface statistics screens show information about packets traversing the LAN connected to the M2900 AP.

| Video54 Web Int                                                   | erface - Micros       | oft Inter        | net Explorer           |                      |                    |                           |
|-------------------------------------------------------------------|-----------------------|------------------|------------------------|----------------------|--------------------|---------------------------|
| <u>F</u> ile <u>E</u> dit <u>V</u> iew F <u>a</u>                 | vorites <u>T</u> ools | <u>H</u> elp     |                        |                      |                    |                           |
| 🚱 Back 🔹 🕥 -                                                      | 💌 🛃 🎸                 | ) 🔎 s            | earch   tra            | ivorites 🧭           | <b>@</b> • 🎍       | » - 📄 »                   |
| Address 🙆 http://192.                                             | 168.0.1/index.htm     |                  |                        |                      | 💌 🄁 G              | o Links » 📆 🗸             |
|                                                                   |                       |                  |                        |                      |                    | Believing is Seein;       |
|                                                                   | MediaFle              | x 290            | 0 Multim               | edia Acc             | ess Poir           |                           |
|                                                                   | Medianic              | x 200            | o-waitin               | calaritoc            | 000011011          |                           |
|                                                                   |                       |                  |                        | 71                   |                    | 4                         |
| <ul> <li>Information</li> <li>System</li> <li>Wireless</li> </ul> | Statistics ->         | LAN              |                        |                      |                    | Air Quality               |
| <ul> <li>Statistics</li> </ul>                                    | LAN is                | un               |                        |                      |                    |                           |
| - LAN<br>- Wireless                                               |                       | U                | nicast<br>ackets       | Multicast<br>Packets | Discard<br>Packets | Error<br>Packets          |
| - Stations                                                        | Receive               |                  | 523                    | 25                   | 0                  | 0                         |
| Configuration                                                     | Transmit              |                  | 592                    | 5                    | 0                  | 0                         |
| - System                                                          | Rx no<br>resource     | Rx error<br>drop | Rx Unknow<br>Protocols | Rx no de<br>Interrup |                    |                           |
| - Wireless<br>- ACL                                               | 0                     | 0                | 0                      | 0                    | C                  |                           |
| Maintenance                                                       | Tx no<br>resource     | Tx erro<br>sent  | r Tx length<br>error   | Tx reset<br>drop     | Tx in<br>queue     | Tx abnormal<br>Interrupts |
| - Upgrade<br>- Reboot                                             | 0                     | 0                | 0                      | 0                    | 0                  | 0                         |
| - Report                                                          |                       |                  |                        |                      |                    |                           |
| Log Out                                                           |                       |                  | A                      | ito Update           | )                  |                           |
|                                                                   |                       |                  |                        |                      |                    |                           |
| é                                                                 |                       |                  |                        |                      | 🥥 I                | nternet .;                |

Figure 14—LAN statistics

| Table | 16-LAN | Statistics |
|-------|--------|------------|
|-------|--------|------------|

| Field             | Description                                                                     |
|-------------------|---------------------------------------------------------------------------------|
| Unicast Packets   | The total number of unicast packets received or transmitted by the interface.   |
| Multicast Packets | The total number of multicast packets received or transmitted by the interface. |
| Discard Packets   | The total number of received packets that were discarded by the interface.      |
| Error Packets     | The total number of error packets received or transmitted by the interface.     |

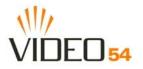

| Field                 | Description                                                                                        |
|-----------------------|----------------------------------------------------------------------------------------------------|
| Rx No Resource        | The number of received packets that are discarded by the interface due to no system resources.     |
| Rx Error Drop         | The number of received packets that are discarded by the interface due to a hardware error.        |
| Rx Unknown Protocols  | The number of received packets that are discarded by the interface due to an unknown protocol.     |
| RX No Desc Interrupts | The number of received packets that are discarded by the interface due to no descriptor interrupt. |
| RX Stopped Interrupts | The number of received packets that are discarded by the interface due to stopped interrupts.      |
| BUS Error             | The number of received packets that are discarded by the interface due to a BUS error.             |

#### Table 16—LAN Statistics (Continued)

## **Viewing Wireless Statistics**

The Wireless statistics menu shows the link, traffic, and security settings for the M2900 AP.

At the top of this menu, the AP will display as either **up** or **down**.

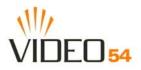

| Video54 Web Inter                                             |                          |                     | et Explore     | er           |                 |                      |                           |                    |
|---------------------------------------------------------------|--------------------------|---------------------|----------------|--------------|-----------------|----------------------|---------------------------|--------------------|
| <u>File E</u> dit <u>V</u> iew F <u>a</u> vo                  | orites <u>T</u> ools     | Help                |                |              |                 |                      |                           |                    |
| 🚱 Back 🝷 🕥 🕤                                                  | 🗵 🖻 🎸                    | ) 🔎 Sei             | arch ☆         | Favorites    | . 🚱             | Ø• 🎍                 | 14                        | <mark>,</mark> 🕺 🦷 |
| Address 🙆 http://192.16                                       | 8.0.1/index.htm          |                     |                |              |                 | ✓ →                  | Go Lini                   | s » 🔁 🔹            |
| VIDEO 54                                                      |                          |                     |                |              |                 |                      |                           | eving is Seeing    |
| l l                                                           | MediaFle                 | x 2900              | ) Multir       | nedia        | a Acc           | ess Poi              | nt                        |                    |
|                                                               |                          |                     |                | -            |                 |                      | 100                       |                    |
| Information     System     Wireless                           | Statistics ->            | Wireless            |                |              |                 |                      | Air                       | Quality            |
| <ul> <li>Statistics</li> <li>LAN</li> <li>Wireless</li> </ul> | AP is up<br>Wireless Mod | e: 2.4GHz 5         |                |              |                 |                      |                           |                    |
| - Stations                                                    |                          | Throughp            | ut (bps)       |              | cimum<br>ughput | Good<br>Packets      | Ba<br>Pack                |                    |
| Configuration     System                                      | Receive<br>Transmit      | 0<br>61             |                | 2,           | 0<br>816        | 0<br>182             | 4,231 (10<br>22 (10       | -                  |
| - Wireless                                                    | Auther                   | itication Ty        | /pe            | Encr         | yption          | Ciph                 | e <mark>r Adver</mark> ti | sed                |
| - ACL                                                         | Оре                      | en-System           |                |              | no              |                      | AUTO                      |                    |
| Maintenance                                                   |                          |                     |                | lticast      |                 | agement              | Control                   | Errors             |
| - Upgrade<br>- Reboot                                         | Receive<br>Transmit      | 0<br>182            | 1<br>25        | 0<br>36      |                 | 456<br>179           | 146<br>0                  | 6,883<br>22        |
| - Reboor<br>- Support                                         | Receive<br>Errors        | Discardeo<br>Frames |                | icate<br>mes | CRC<br>Errors   | Decrypt<br>Errors    | PHY<br>Errors             | DMA<br>Errors      |
| Log Out                                                       | 6,883                    | 294                 |                | 0            | 4,231           | 0                    | 2,652                     | 0                  |
|                                                               | Transm<br>Errors         |                     | Discar<br>Fram |              |                 | Excessive<br>Retries |                           | DMA<br>Frrors      |
|                                                               | 22                       |                     | 23             |              |                 | 0                    |                           | 0                  |
|                                                               |                          |                     |                | Auto Up      | odate           |                      |                           |                    |
| ど Done                                                        |                          |                     |                |              |                 |                      | Internet                  | .;                 |

Click the **Auto Update** button to receive periodic updates to these statistics. The button will then display as **Stop Update**. Click the **Stop Update** button if you do not wish to receive periodic updates.

Figure 15—Wireless Statistics

| Table | 17—Wireless | Statistics |
|-------|-------------|------------|
|-------|-------------|------------|

| Field               | Description                                                                |
|---------------------|----------------------------------------------------------------------------|
| Throughput (bps)    | The average receive or transmit throughput in bits-per-second.             |
| Maximum Throughput  | The high water mark receive or transmit throughput in bits-per-second.     |
| Good Packets        | The total number of good packets received or transmitted by the interface. |
| Bad Packets         | The total number of good packets received or transmitted by the interface. |
| Authentication Type | The authentication type configured on the M2900 AP.                        |
| Encryption          | The state of encryption configured on the M2900 AP.                        |

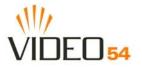

| Field                  | Description                                                                           |
|------------------------|---------------------------------------------------------------------------------------|
| Unicast Cipher         | The type of unicast cipher used.                                                      |
| Multicast Cipher       | The type of multicast cipher used.                                                    |
| Power Save             | The state of power save mode: <b>on</b> or <b>off</b> .                               |
| MSDU                   | The number of MSDU (Mag Service Data Unit) received or transmitted by the interface.  |
| Data                   | The number of data packets received or transmitted by the interface.                  |
| Multicast              | The number of multicast packets received or transmitted by the interface.             |
| Management             | The number of management packets received or transmitted by the interface.            |
| Control                | The number of control packets received or transmitted by the interface.               |
| Errors                 | The total number of error packets received or transmitted by the interface.           |
| Signal Strength (RSSI) | The RSSI value received or transmitted by the interface.                              |
| Data Rate (Mbps)       | The data rate in Mbps received or transmitted by the interface.                       |
| Receive Errors         | The total number of error packets received by the interface.                          |
| Discarded Frames       | The number of received or transmitted packets that were discarded by the interface.   |
| Duplicate Frames       | The number of duplicate packets received or transmitted by the interface.             |
| CRC Errors             | The number of packets with CRC error received or transmitted by the interface.        |
| Decrypt Errors         | The number of packets with decryption error received or transmitted by the interface. |
| PHY Errors             | The number of packets with PHY error received or transmitted by the interface.        |
| DMA Errors             | The number of packets with DMA error received or transmitted by the interface.        |
| Transmit Errors        | The total number of error packets transmitted by the interface.                       |
| Discarded Frames       | The total number of frames discarded by the interface                                 |
| Excessive Retries      | The total number of retries that exceed the predefined threshold.                     |
| DMA Errors             | The number of packets with DMA error received or transmitted by the interface.        |

## Table 17—Wireless Statistics (Continued)

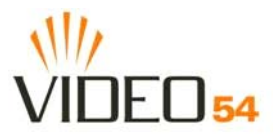

## Viewing the Station List

The station list shows any wireless device that is associated with the M2900 AP. When you first configure the M2900 AP, this list will be blank. Once the M2900 AP is connected to your wireless network, all other wireless devices on the same network will be allowed access to the M2900 AP. To control which stations can access the M2900 AP, you can implement an access control list. See "Adding an ACL entry" on page 37 for more information.

| 🗿 Video54 Web Interface - Microsoft Internet Explorer                                                                  |                                 |                      |  |  |
|----------------------------------------------------------------------------------------------------|---------------------------------|----------------------|--|--|
| Eile Edit View Favorites Iools Help                                                                                    |                                 |                      |  |  |
| 🕞 Back 🔹 🕥 -                                                                                                    | 💌 🗟 🏠 🔎 Search 🤺 Favorites 🥝 🖉  | 3- 嫨 🛚 - 🗾 🙇 🎽       |  |  |
| Address Address //192.                                                                                                 | 168.0.1/index.htm               | 🔽 🋃 Go 🔹 Links 🎽 👘 👘 |  |  |
| VIDEO 54                                                                                                    |                                 | Belleving is Seeing  |  |  |
|                                                                                                    | MediaFlex 2900 Multimedia Acces | ss Point             |  |  |
|                                                                                                    |                                 |                      |  |  |
| Information     System     Wireless                                                                                    | Statistics -> Stations List     | Air Quality          |  |  |
| Statistics                                                                                                    | ID MAC Address                  | State                |  |  |
| - LAN<br>- Wireless                                                                                                    | STA 1 00:11:F5:39:A9:04         | associated           |  |  |
| <ul> <li>Stations</li> <li>Configuration         <ul> <li>System</li> <li>Wireless</li> <li>ACL</li> </ul> </li> </ul> | Back Stop Update                | Next                 |  |  |
| Maintenance     Upgrade     Reboot     Support                                                                         |                                 |                      |  |  |
| Log Out 🗸                                                                                                    |                                 |                      |  |  |
| 🙆 Done                                                                                                    |                                 | 🔮 Internet 🛒         |  |  |

Figure 16—Stations List

| Table 18 | B—Station List |
|----------|----------------|
|----------|----------------|

| Field       | Description                                                    |
|-------------|----------------------------------------------------------------|
| Station ID  | The station ID. This is the name assigned to the PC or device. |
| MAC Address | The MAC address of the station.                                |
| State       | The state of the station.                                      |

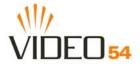

## **Viewing Station Statistics**

The stations statistics menu shows statistics specific to a station that has associated to the M2900 AP.

| Video54 Web Int                                                                 | erface - Micros               | oft Inter          | net Ex  | plorer              |                  |                      |               |                               |
|---------------------------------------------------------------------------------|-------------------------------|--------------------|---------|---------------------|------------------|----------------------|---------------|-------------------------------|
| <u>File E</u> dit <u>V</u> iew F <u>a</u>                                       | vorites <u>T</u> ools         | <u>H</u> elp       |         |                     |                  |                      |               | <b></b>                       |
| 🚱 Back 🔹 🕥 -                                                                    | 🖹 💈 🎸                         | : <sup>م</sup> ر ا | Search  | K Favorites         | 0                | Ø• 🎍                 | ₩ -           | <mark>_</mark> 🗱 <sup>"</sup> |
| Address 🙆 http://192.                                                           | 168.0.1/index.htm             | 1                  |         |                     |                  | ✓ →                  | Go Lin        | iks » 📆 🗸                     |
|                                                                                 |                               |                    |         |                     |                  |                      |               |                               |
| VIDEO 54                                                                        |                               |                    |         |                     |                  |                      | Belle         | eving is Seeing               |
|                                                                                 | MediaFle                      | x 290              | 00 Mu   | ultimedia           | a Acce           | ess Poir             | nt            |                               |
|                                                                                 |                               |                    |         | 4                   |                  |                      |               |                               |
| <ul> <li>Information</li> <li>System</li> <li>Wireless</li> </ul>               | Statistics ->                 | Station            | 5       |                     |                  |                      | Ai            | r Quality                     |
| <ul> <li>Statistics</li> <li>LAN</li> <li>Wireless</li> <li>Stations</li> </ul> | Association I<br>Wireless Mod | D: 1<br>le: 2.4GH  | z 54Mbj |                     |                  |                      |               |                               |
|                                                                                 | Open-Sy                       |                    | Encry   | ption Unicas<br>o N | St Cipner<br>ONE | NONE                 | ipner Po      | off                           |
| <ul> <li>Configuration</li> <li>System</li> </ul>                               |                               | MSDU               | Data    | Multicast           | Man              | agement              | Control       | Errors                        |
| - Wireless                                                                      | Receive                       | 30                 | 30      | 30                  |                  | 2                    | 0             | 0                             |
| - ACL                                                                           | Transmit                      | 1,992              | 1,990   | 0                   |                  | 2                    | 0             | 0                             |
| Maintenance                                                                     |                               |                    | Signal  | Strength (RS        | 5 <b>5</b> 1)    | Data                 | Rate (Mi      | ops)                          |
| - Upgrade<br>- Reboot                                                           | Receive<br>Transmit           |                    |         | 31<br>36            |                  |                      | 54<br>54      |                               |
| - Support                                                                       | Receive<br>Errors             | Discaro<br>Framo   |         | Duplicate<br>Frames | CRC<br>Errors    | Decrypt<br>Errors    | PHY<br>Errors | DMA<br>Errors                 |
| Log Out                                                                         | 0                             | 0                  |         | 0                   | 0                | 0                    | 0             | 0                             |
|                                                                                 | Transn<br>Errors              |                    | D       | iscarded<br>Frames  |                  | Excessive<br>Retries |               | DMA<br>Errors                 |
|                                                                                 | 0                             |                    |         | 0                   |                  | 0                    |               | 0                             |
|                                                                                 | 7 - 17 - 17 - 17              |                    | 1000    | Stop U              | pdate            |                      |               |                               |
| 🙆 Done                                                                          |                               |                    |         |                     |                  |                      | Internet      |                               |

Figure 17—Station Statistics

#### **Table 19—Station Statistics**

| Field               | Description                                             |
|---------------------|---------------------------------------------------------|
| Authentication Type | The authentication type used by the selected station.   |
| Encryption          | The state of encryption used by the selected station.   |
| Unicast Cipher      | The state of encryption for unicast traffic.            |
| Multicast Cipher    | The state of encryption for multicast traffic.          |
| Power Save          | The state of power save mode: <b>on</b> or <b>off</b> . |

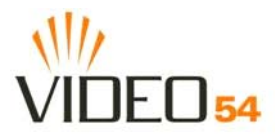

| Field                  | Description                                                                          |
|------------------------|--------------------------------------------------------------------------------------|
| MSDU                   | The number of MSDUs (Mag Service Data Units) received or transmitted by the station. |
| Data                   | The number of data packets received or transmitted by the station.                   |
| Management             | The number of management packets received or transmitted by the station.             |
| Controls               | The number of control packets received or transmitted by the station.                |
| Errors                 | The total number of error packets received or transmitted by the station.            |
| Signal Strength (RSSI) | The Receive Signal Strength Indicator (RSSI) on receive or transmit.                 |
| Data Rate (Mbps)       | The current receive or transmit phy rate.                                            |
| Receive Errors         | The total number of error packets received or transmitted by the station.            |
| Discarded Frames       | The number of received or transmitted packets that were discarded by the station.    |
| Duplicate Frames       | The number of duplicate packets received or transmitted by the station.              |
| CRC Errors             | The number of packets with CRC errors received or transmitted by the station.        |
| Decrypt Errors         | The number of packets with decryption errors received or transmitted by the station. |
| Phy Errors             | The number of packets with PHY errors received or transmitted by the station.        |
| DMA Errors             | The number of packets with DMA errors received or transmitted by the station.        |

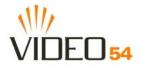

# **Updating the Firmware**

This menu provides a utility for updating the M2900 AP's firmware. A firmware update may be necessary or desirable to add new features, important fixes or enhancements to the M2900 AP.

Contact your service provider for more information about Web sites or TFTP/FTP sites used to store firmware images for the M2900 AP.

**CAUTION:**—If you have recently made configuration changes to the M2900 AP, make sure to reboot the system (see "Rebooting the System" on page 52) first so that your changes are preserved. Then update the firmware.

## Performing a Web Download

To download a firmware image from a Web site and use it to update the firmware on the M2900 AP:

- **1.** Point your browser to the Web site where the M2900 AP's firmware is stored, and download the firmware image to a folder on your hard drive. Note the location of the downloaded image.
- 2. In the Video54 Web Interface, click the Maintenance->Upgrade menu.
- 3. Click the Browse... button to locate and select the firmware image.
- 4. Click the Update Firmware button to perform the update.
- 5. If the firmware has updated successfully, a green check mark will appear. Click the **Reboot** button.
- 6. If the firmware did not update, a Failed: file type error message will appear.

A file type error indicates that the firmware image may be corrupt or invalid. Try downloading the firmware image again, and repeat the above steps.

### **TFTP or FTP Download**

To specify a specific trivial file transfer protocol (TFTP) or File Transfer Protocol (FTP) server from which to download a firmware image:

- 1. Choose the download method by selecting either the **TFTP** or **FTP** button.
- **2.** Enter the IP address or Hostname of the server.
- 3. For FTP only: Enter the User Name and Password for the server.
- **4.** Enter the name of the firmware image.
- 5. Click the Update Firmware button at the bottom of the screen to perform the upgrade.
- 6. If the firmware has updated successfully, a green check mark will appear. Click the **Reboot** button.
- 7. If the firmware did not update, a Failed: file type error message will appear.

A file type error indicates that the firmware image may be corrupt or invalid. Check the TFTP/FTP server address and the firmware image name. Then try downloading the firmware image again, and repeat the above steps.

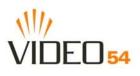

| 🕙 Video54 Web Int                                                                                                    | terface - Microsoft Internet Explorer                                                                                                    | ×        |
|----------------------------------------------------------------------------------------------------|----------------------------------------------------------------------------------------------------|----------|
| <u>File E</u> dit <u>V</u> iew Fa                                                                                                    | avorites Tools Help                                                                                                    | H        |
| G Back 🔹 🕥                                                                                                    | 💌 🖻 🏠 🔎 Search 🤺 Favorites 🤣 🐼 - چ 👿 - 🗾 🎎                                                                                                    | **       |
| Address 🙋 http://192                                                                                                    | . 168.0. 1/index.htm 💽 🄂 Go 🛛 Links 🎽 🔁 🤉                                                                                                    | -        |
| \\/∕<br>VIDEO ₅4                                                                                                    | Bel eving is Seein                                                                                                    | ng       |
|                                                                                                    | MediaFlex 2900 Multimedia Access Point                                                                                                    |          |
|                                                                                                    |                                                                                                    |          |
| Information     System     Wireless                                                                                                    | Maintenance -> Firmware Update     Help       Reboot is required for change to take effect.                                                                                                 | <b>^</b> |
| <ul> <li>Statistics <ul> <li>LAN</li> <li>Wireless</li> <li>Stations</li> </ul> </li> <li>Configuration <ul> <li>System</li> <li>Wireless</li> </ul> </li> </ul> | Web Download:<br>Local File Name: Browse<br>Update Firmware                                                                                                    |          |
| - ACL<br>• Maintenance<br>- Upgrade<br>- Reboot<br>- Support<br>Log Out                                                                                          | TFTP/FTP Download:         Server Type:       TFTP Image FTP         Host Name:       Image Name:         user Name:       guest         Image Name:       ap30.sys         Update Firmware |          |
| Done                                                                                                    | Restore Update                                                                                                    | ~        |

Figure 18—Updating the Firmware

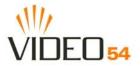

## Table 20—Updating the Firmware

| Field             | Description                                                                                                    |
|-------------------|----------------------------------------------------------------------------------------------------|
| Web Download      | If you have downloaded a Firmware image from a Web site and stored it locally on your PC, you can click the <b>Browse</b> button to select the image. The path to the image will appear in the <b>Local File Name:</b> field.<br>Click the <b>Update Firmware</b> button located below <b>Local File Name</b> field.                                                                                                    |
| TFTP/FTP Download | <ul> <li>Allows you to use a TFTP or FTP server to download a firmware image.</li> <li>Host Name: enter the IP address of the server.</li> <li>User Name: enter the User Name that is used to access to the specified server. This is required only for an FTP server</li> <li>Password: enter the Password that is used to access to the specified server. This is required only for an FTP server.</li> <li>Image Name: enter the filename of the firmware image on the TFTP or FTP server.</li> <li>Click the Update Firmware button located below Image Name field.</li> </ul> |

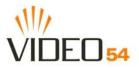

# **Rebooting the System**

You must reboot the system if you want your configuration changes to take effect. Two types of reboot are provided:

- **1. Reboot** button: re-starts the system. All the configurations that have been saved are preserved through the reboot. Rebooting is necessary in order to make your configuration changes permanent.
- If the system times out and you have to re-login before setting the reboot, you configuration changes will be saved, as long as you have already clicked the Update button to save the current configuration.
- If you have powered down or logged out of the M2900 AP before clicking the **Update** button and the **Reboot** button, your configuration changes will be lost.
- **2. Reboot to Factory Default** button: restarts the system with the factory default configurations. All previous configurations will be lost.

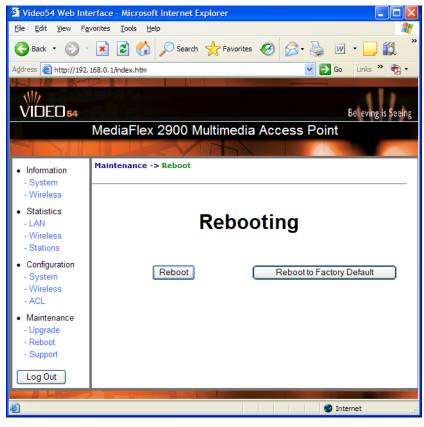

Figure 19—Reboot Menu

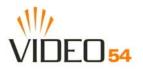

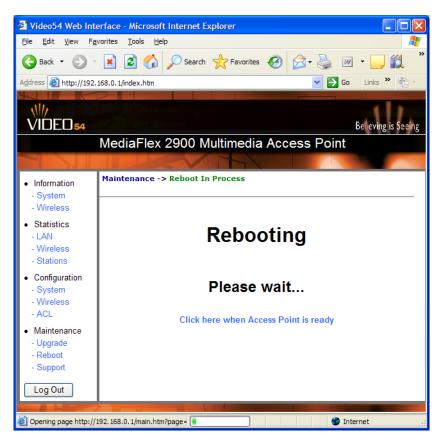

Figure 20—Reboot in Process

During a reboot, the antenna LEDs on the top of the M2900 AP will momentarily go out, then light up again.

#### How to tell when the Access point is ready?

After about 18 seconds, the antenna LEDs will start flashing in a clockwise pattern, indicating the M2900 AP is ready. The **Click here when Access Point is ready** link will open the main login page.

**NOTE** – If you have modified the device IP address, and then rebooted the device to factory default configuration, the above link will not work. Instead, click the **Logout** button, and then point your browser to the default IP address for the device.

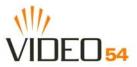

# Taking a System Support Snapshot

The Support menu enables you to take a system snapshot for further analysis and troubleshooting. The system snapshot can be sent and saved to a TFTP or FTP server for analysis by a technical support engineer.

If you have not yet configured the TFTP or FTP server, click the **Maintenance->Update** link. In the **Firmware Update** menu, enter the TFTP or FTP server information. The same server is used for both upgrading the firmware and uploading the system snapshot.

Your service provider or technical support contact should provide you with information for configuring the TFTP or FTP server.

- Click on the **Refresh** button to get the current system snapshot.
- Click on the **Send To** button to send the support.txt file to the TFTP or FTP server. You can set the address for the TFTP or FTP server in the **Firmware Update** menu.
- Click the Upload link at the bottom of the page to upload to the specified server.

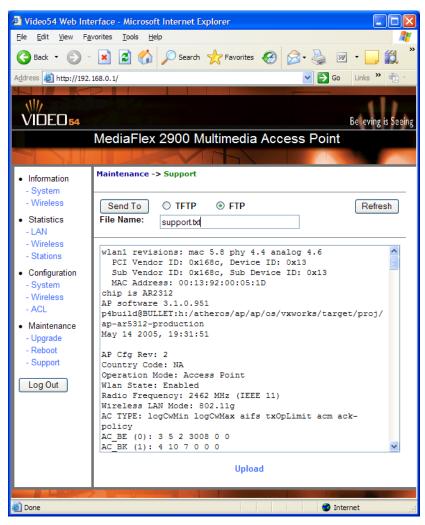

Figure 21—Support Menu

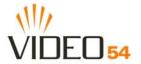

| Field       | Description                                                                                |
|-------------|--------------------------------------------------------------------------------------------|
| Server Type | Select the server type: TFTP or FTP.                                                       |
| File Name   | Specify the file name for the system snapshot that is to be saved on a TFTP or FTP server. |

#### Table 21—Support Menu

Taking a System Support Snapshot

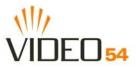

# **Appendix A: Technical Specifications**

# **Physical Characteristics**

| Power requirements        | M2900 AP:                                                                                                    |  |  |  |
|---------------------------|----------------------------------------------------------------------------------------------------|--|--|--|
|                           | 5V-18V 10Wb                                                                                                    |  |  |  |
|                           | External power adapter:                                                                                                    |  |  |  |
|                           | Input: 110-240V AC<br>Output: 5V DC, 2A                                                                                        |  |  |  |
| Physical size             | 5.72 x 4.92 x 2.9 in (145 x 125 x 74 mm.)                                                                                      |  |  |  |
| Weight                    | 0.53 lbs (0.24 kg)                                                                                                    |  |  |  |
| Antenna                   | Internal software-configurable antenna array with six directional, high-gain elements and 63 unique antenna patterns           |  |  |  |
| Ethernet ports            | 1 auto MDX, auto sensing 10/100 Mbps, RJ45 port                                                                                |  |  |  |
| LED display               | Antenna<br>Power<br>LAN<br>Wireless<br>Air Quality                                                                             |  |  |  |
| Environmental conditions  | Operating Temperature: $32^{\circ}F - 104^{\circ}F (0^{\circ}C - 40^{\circ}C)$<br>Operating Humidity: 15% - 95% non condensing |  |  |  |
| Electromagnetic Emissions | Meets requirements of FCC Part 15 Class B                                                                                      |  |  |  |

# **Performance and Supported Configurations**

| Number of concurrent stations        | Up to 64 (32 with WEP or WPA)                                                                                                    |
|--------------------------------------|----------------------------------------------------------------------------------------------------|
| Target UDP throughput                | 15-20 Mbps sustainable throughout a typical 2500 $ft^2$ (300 m <sup>2</sup> ) home                                                                                          |
| Number of simultaneous video streams | 2-3 simultaneous MPEG-4/WMV streams, or 1-2 DVD-quality<br>MPEG-2 streams, or a single 10Mbps+ high definition stream at 50ft<br>(18m) with simultaneous background traffic |

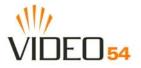

Video clients

# **Traffic Management and QoS**

| Classes of service                     | Voice, Video, Best Effort and Background                          |
|----------------------------------------|-------------------------------------------------------------------|
| Number of hardware queues              | 4                                                                 |
| Number of software queues              | 4                                                                 |
| Automatic traffic classification       | Automatic TOS tagging for multicast video packets                 |
| Management                             |                                                                   |
| Configuration and monitoring interface | Video54 Web User Interface (WebUI)                                |
| Login                                  | Username: admin                                                   |
|                                        | Password: <blank></blank>                                         |
| Auto configuration                     | Not available in this release                                     |
| Statistics                             | LAN, wireless and associated stations                             |
|                                        | Accessible via Video54 Web Interface                              |
| Software update                        | Via FTP, TFTP, or Web download                                    |
|                                        | Accessible via Video54 Web Interface                              |
| Other Utilities                        | System Support Snapshot                                           |
| Others                                 |                                                                   |
| Standards/Specifications               | 802.11 b/g<br>802.11u<br>802.11e,<br>Wi-Fi Alliance WMM<br>802.1x |
| Channels                               | US/Canada: 1-11<br>Europe (ETSI X30): 1-13<br>Japan X41: 1-13     |
| RF Power output                        | 17 dBm for 802.11b<br>20 dBm for 802.11g                          |
| Certifications                         | FCC, IC-03, CE                                                    |
| Wireless Security                      | 802.1x WEP/WPA                                                    |
|                                        | Access Control List by station MAC address                        |

8000001, May, 2005